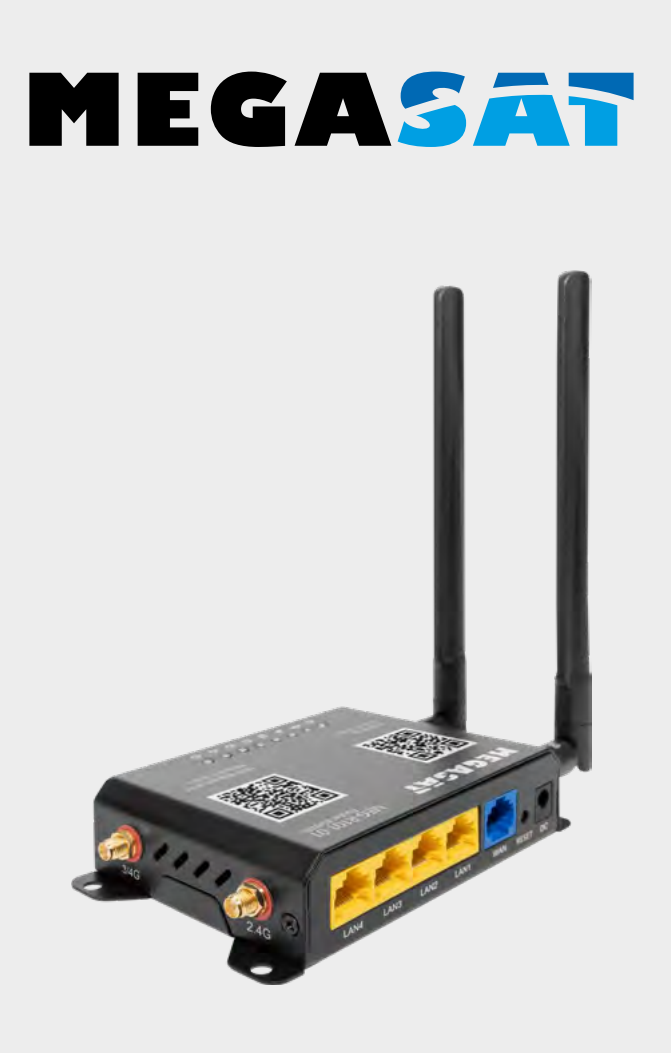

Camper Connected LTE-WiFi-System (Router)

# **Bedienungsanleitung**

#### **Hinweis:**

Um den Router für den Betrieb über eine Sim-Karte oder über ein vorhandenes WLAN-Netzwerk (Hotspot) zu benutzen, müssen Sie den Router zunächst einrichten bzw. die Betriebsart wählen. Folgen Sie dazu den jeweiligen Schritten in dieser Anleitung.

#### **1. Allgemeines**

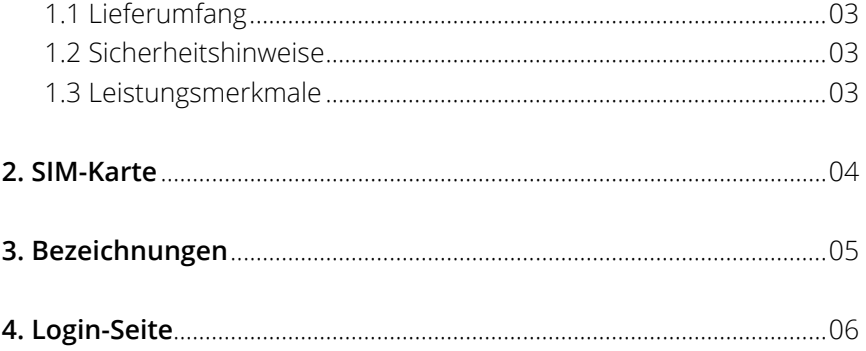

### **5. Hauptmenü**

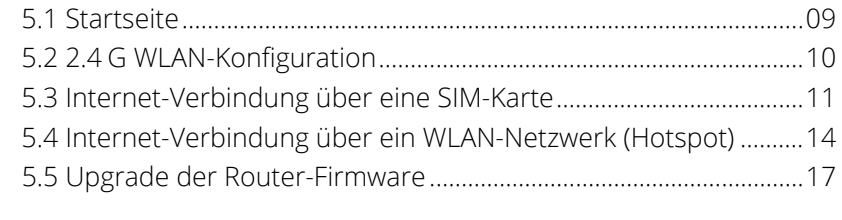

**6. Technische Daten**.........................................................................................18

### **1.1 Lieferumfang**

- 3G / 4G / LTE-Router
- 2 Antennen (1x WiFi, 1x LTE)
- Netzteil 12 Volt, 1A
- 12V KFZ-Anschlusskabel
- $IAN-Kahel$
- SIM-Karten Adapter-Set
- Bedienungsanleitung

### **1.2 Sicherheitshinweise**

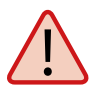

Lesen Sie das Benutzerhandbuch sorgfältig durch, bevor Sie mit der Installation beginnen. Falls Sie schon ähnliche Produkte installiert haben, muss die Vorgehensweise mit diesem Produkt nicht übereinstimmen.

- Vor Unsachgemäße Handhabung kann zu schweren Schäden an diesem Gerät führen. Die Verantwortlichen können auch für daraus resultierende weitere Schäden am Gerät verantwortlich gemacht werden.
- Vor Inbetriebnahme überprüfen Sie bitte die richtige Betriebsspannung Ihres Stromanschlusses. Die Betriebsspannung des Gerätes entnehmen Sie bitte den technischen Daten in dieser Bedienungsanleitung.
- Das Steuergerät darf keinem Tropfwasser, Spritzwasser oder sonstigen Flüssigkeiten ausgesetzt werden.
- Öffnen Sie nicht die Abdeckung des Routers. Durch das Öffnen des Gehäuses erlischt der Garantieanspruch. Im Falle einer Reparatur wenden Sie sich bitte an Ihren Fachhändler.
- Lassen Sie Kinder nicht mit Folien oder anderen Verpackungsmaterialien spielen, es besteht Erstickungsgefahr.
- Halten Sie zu allen elektrischen Geräten einen Mindestabstand von 1 m ein.
- Trennen Sie bei Montage/Reparatur/Demontage des Routersets alle Geräte vom Netz. Stellen Sie einen Zugang zum Netzstecker zur jeder Zeit sicher.
- Stellen Sie sicher, dass Änderungen an den elektrischen Installationen im Fahrzeug nur von einem Fachmann durchgeführt werden. Nehmen Sie niemals unbefugte Änderungen an der Elektroinstallation vor!

### **1.3 Leistungsmerkmale**

Das Megasat Camper Connected LTE-WiFi-System kombiniert eine leistungsstarke Außeneinheit mit einem ebenso leistungsfähigen Router. Es erhöht die Leistung des Mobilfunksignals auf ein Maximum und sorgt für störungsfreien Internetempfang. Mit dem Camper Connected LTE-Wifi-System gelangt das Funksignal nun verstärkt ins Fahrzeuginnere und sorgt so für Internetempfang in gewohnter WLAN-Qualität.

# **2. SIM-Karte**

Bevor Sie das Gerät einschalten, legen Sie die SIM-Karte in den SIM-Kartensteckplatz ein, wie in der Abbildung gezeigt und schließen Sie die beiden Kabel der Außenantenne und Innenantennen an.

#### **Anmerkungen:**

Der SIM-Kartensteckplatz dieses Geräts unterstützt nur Standard SIM-Karten, **keine** Nano-SIM-Karten oder Micro-SIM-Karten. Sollten Sie eine Nano- oder Micro-SIM-Karte verwenden, benötigen Sie den entsprechenden im Lieferumfang befindlichen Adapter!

### **Tauschen Sie niemals die SIM-Karte während des Betriebs!**

#### **Wichtig:**

Die Hauptantenne (Außenantenne) muß an den mit "**Main**" gekennzeichneten Anschluss angeschlossen werden. Die Innenantenne wird an den mit "DIV" bezeichneten Anschluss verbunden. Nur wenn die "Main" Antenne angeschlossen ist, kann eine Internetverbindung über 4G/LTE erfolgen.

SIM-Karten-Installation  $\overline{\text{SIN}}$ Achten Sie auf das aufgedruckte Standard-SIM-Karte Nicht während des Logo auf dem Gerät. Größe: 15 x 25 mm Betriebs tauschen! **Anschlußschema:** Main 3G/4G  $24G$  $24G$ DIV 3G/4G SMA Stecker SMA Buchse SMA Stecker SMA Buchse C C (၀) (•် 2.4G DIV 3G/4G 2.4G MAIN 3G/4GMEGASAT MEG-R101-0  $24G$  $2.4G$ Hauptantenne Zusatzantenne SIM Main 3G/4G DIV 3G/4G Anmeldung: admin SSID: MEG-R101-01 Passwort: 12345678 http://192.168.1.1 Zusatzantenne Hauptantenne

# **Anschlüsse und Tasten**

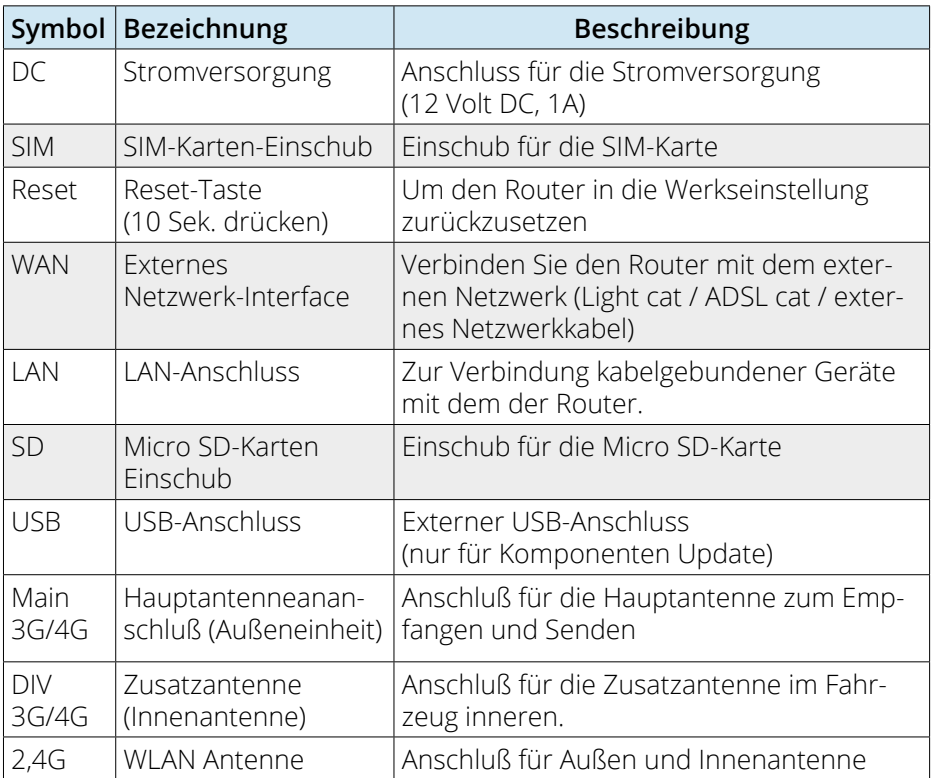

# **LED-Anzeigen**

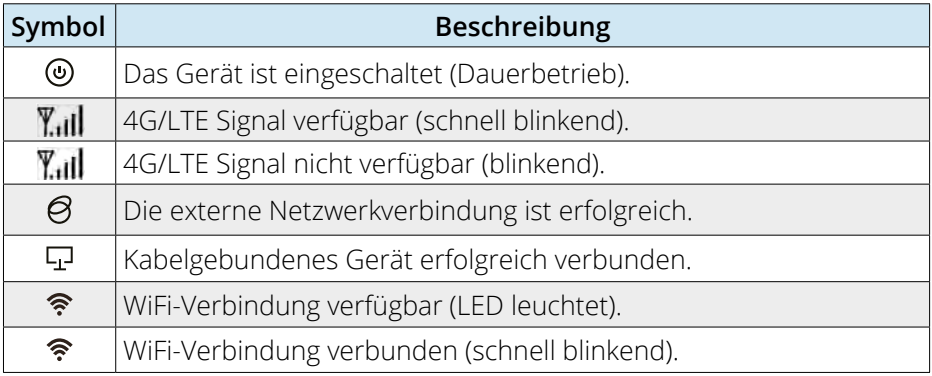

# **4. Login-Seite**

Vergewissern Sie sich, dass der Router mit der Stromversorgung verbunden und betriebsbereit ist. Der Zugang zum Router kann über ein Notebook, Smartphone oder per WLAN oder LAN-Kabel erfolgen.

#### **Hinweis: Der Startvorgang des Routers dauert ca. 2Minuten**

Die folgenden Schritte zeigen Ihnen den Zugang via Notebook bzw. Smartphone. Die Darstellung der jeweiligen Menüs beim Smartphone können abweichen. Die Einstellungen sind aber die gleichen.

### **Schritt 1**

Der Router muss zunächst per WLAN mit Ihrem Notebook verbunden werden. Suchen Sie den Router im WLAN-Menü (Bezeichnung: MEG-R101-01).

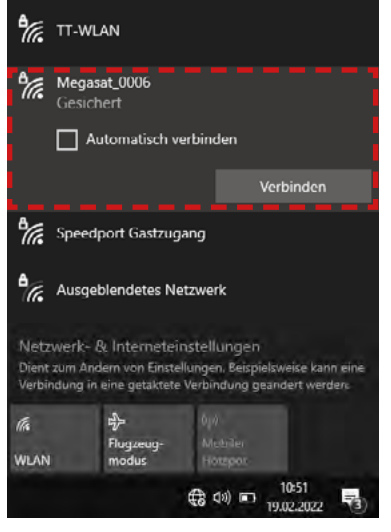

Klicken Sie auf das Symbol in der Taskleist und wählen Sie den Router aus.

Setzen Sie den Haken bei (Automatisch erneut verbinden). Damit werden immer bei verfügbarem Routernetzwerk mit Ihrem Router verbunden.

Klicken Sie anschließend auf "**Verbinden**".

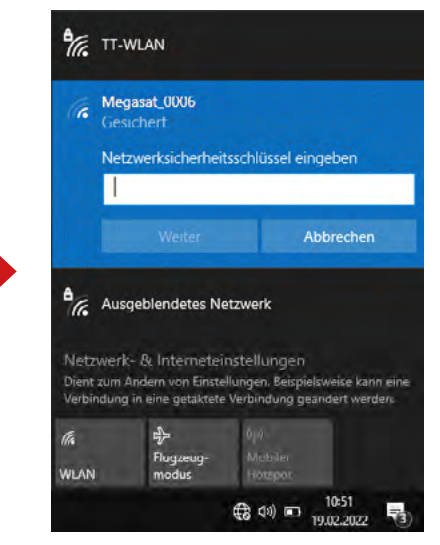

Geben Sie bei Aufforderung das WLAN-Passwort (Standard: 12345678)

des Routers ein. Dieses finden Sie auf dem Gehäuse des Routers (siehe auch Seite 7). Klicken Sie anschließend auf "**Weiter**".

# **4. Login-Seite**

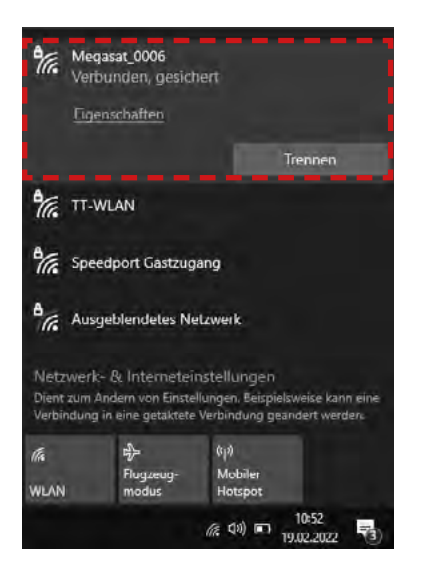

Nach kurzer Wartezeit ist das Notebook mit dem Router verbunden.

#### **Hinweis:**

Prüfen Sie, dass Sie mit dem gewählten Routernetzwerk verbunden sind. Nur dann ist das Einloggen auf der Routeroberfläche möglich.

Das Symbol zeigt eine erfolgreiche Verbindung mit dem Router.

(Bei neuen WLAN-Netzwerken werden Sie darauf hingewiesen, dass keine Internet-Verbindung vorhanden ist.)

Diese Meldung können Sie ignorieren, da Sie zunächst die Verbindung einrichten müssen.

#### **Hinweis:**

Alternativ zur manuellen Eingabe können Sie auch den QR Code verwenden, wenn Ihr Gerät über eine QR Code Scanner-App verfügt.

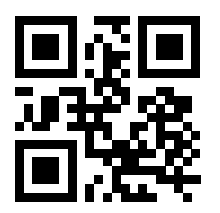

Anmeldung: admin http://192.168.1.1

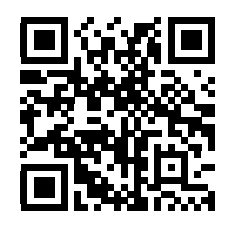

SSID: MEG-R101-01 Passwort: 12345678

# **4. Login-Seite**

# **Schritt 2**

Öffnen Sie Ihren Internet-Browser (Firefox, Chrome, ...) und geben Sie die IP-Adresse des Routers in die Adresszeile ein.

Die Standard-Adresse des Routers ist: **http://192.168.1.1**. Das Standard-Passwort ist: **admin**.

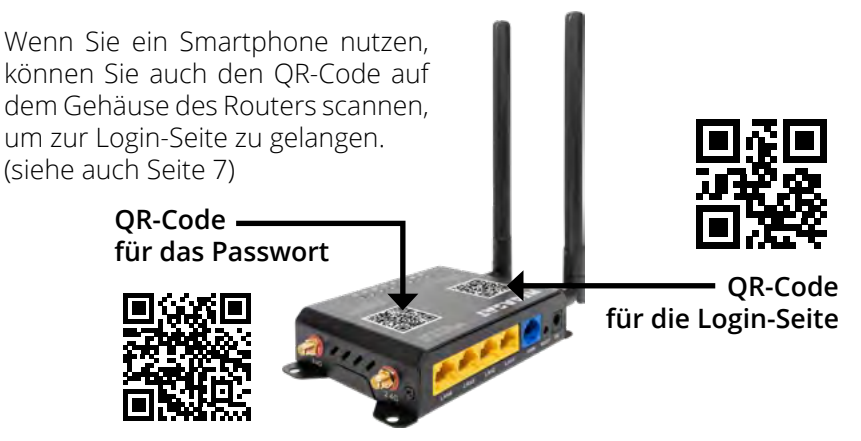

#### **Hinweis:**

Sollte Ihr Smartphone die QR-Code-Funktion nicht unterstützen, können Sie die IP-Adresse und das Passwort auch manuell in Ihrem Browser eintragen.

Nachdem die Startseite erscheint, geben Sie das Standard-Passwort "**admin**" ein und drücken anschließend auf den Button "**einloggen**".

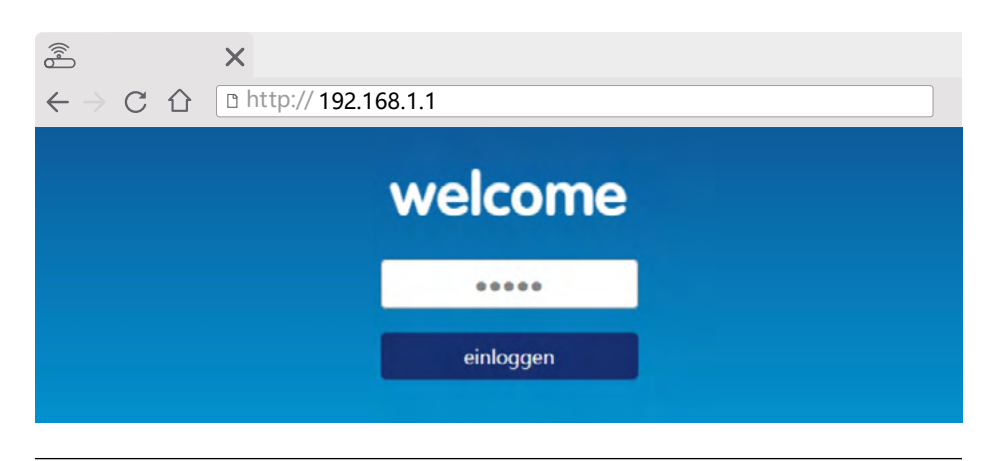

## **5.1 Startseite**

Auf der Startseite des Menüs werden Ihnen alle wichtigen Daten zu den Geräten oder Verbindungen angezeigt. **Hinweis:** Die Aktualisierung der Daten dauert je nach Geräte einige Sekunden.

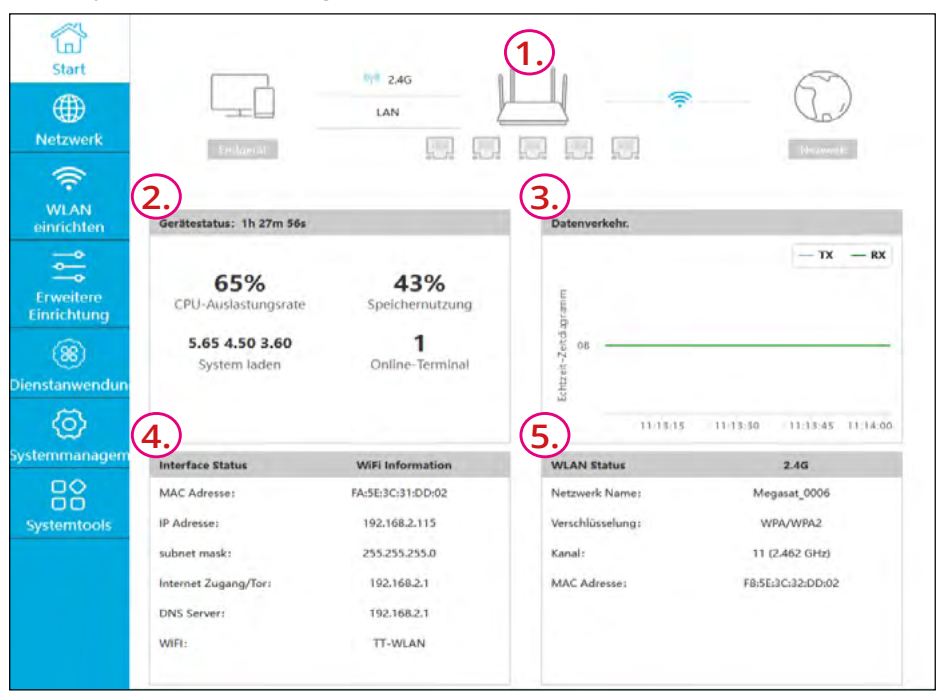

- 1. Zeigt symbolisch die aktuelle Verbindungsvariante zwischen Ihrem Notebook bzw. Smartphone, dem Router und dem Internet (Hotspot).
- 2. Zeigt den aktuellen Gerätestatus Ihres Notebooks / Smartphone.
- 3. Zeigt den aktuellen Datenverbrauch der bestehenden Verbindung.
- 4. Zeigt Informationen der IP-Adressen und Ihrer aktuellen Verbindung (WLAN oder Mobilfunknetz).
- 5. Zeigt den aktuellen WLAN-Status.

### **Hinweis: Softwarestand 5.3.2022**

(Bei neueren Versionen ist dies nicht erforderlich)

Das Gerät verfügt über eine Netzwerküberwachung (Watchdog), die bei Problemen mit dem Netzwerk oder Verbindungen das Gerät neu startet, um diese ggf. zu beheben. Verlängern Sie den Intervall, um bei der Ersteinrichtung mehr Zeit zu haben, bevor das Gerät neu startet. Wählen Sie "Erweiterte Einrichtung", das Register "Netzwerküberwachung" und anschließend "Erkennungsintervall". Setzen Sie nun die neue Zeit von 30 auf z.B. 330 und speichern Sie die Änderung.

#### **DEUTSCH** 09

### **5.2 2.4 G WLAN-Konfiguration**

Der Router besitzt werkseitig einen WLAN-Namen (SSID), einen voreingestellten Verschlüsselungstyp und ein WLAN-Passwort. Diese Voreinstellungen können Sie ändern, um Unberechtigten den Zugang zu erschweren.

Wechseln Sie in das Menü **WLAN einrichten**, anschließend auf **2.4 G**.

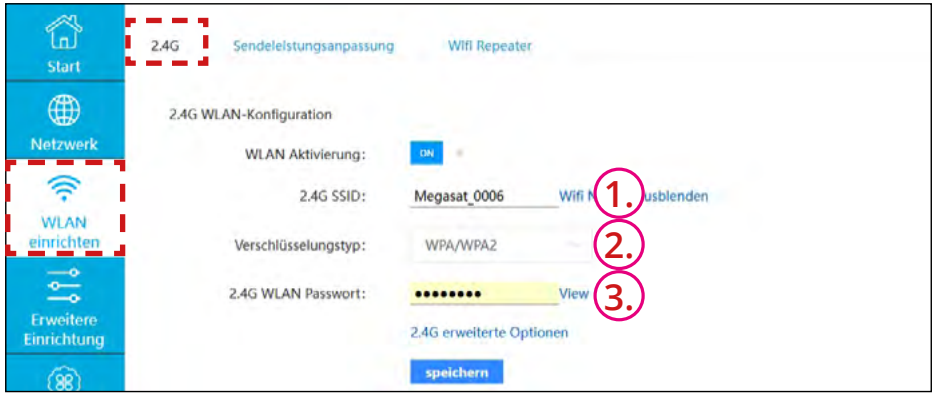

- 1. Geben Sie hier den WLAN-Namen (SSID = Service Set Identifier) ein, der in der Liste erscheinen soll, wenn Sie nach WLAN-Netzwerken suchen.
- 2. Hier können Sie den Verschlüsselungstyp der WLAN-Verbindung auswählen:
	- Keine Verschlüsselung: Das WLAN-Netzwerk wird ohne Passwort gesichert. Jeder kann auf dieses Netzwerk zugreifen. Wir empfehlen Sie Einstellung **nicht**!
	- WPA2 (AES) Diese passwortgeschützte Verschlüsselungsart ist die aktuell sicherste.
	- WPA/WPA2 Diese passwortgeschützte Verschlüsselungsart ist auch zugänglich für ältere Gerätearten, kann aber unter Umständen die Internetgeschwindigkeit beeinträchtigen.
- 3. Das Standard-Passwort (12345678) sollten Sie ändern, um Unbefugten den Zugriff auf das Netzwerk zu erschweren.

Haben Sie alle Einstellungen vorgenommen, klicken Sie auf speichern. Der Router wird neu gestartet. Verbinden Sie sich nun zuerst mit dem neu vergebenen WLAN. Loggen Sie sich anschließend erneut in den Router ein.

#### 10 **DEUTSCH**

### **5.3 Internet-Verbindung über eine SIM-Karte**

Möchten Sie eine Internet-Verbindung über das Mobilfunknetz herstellen, stecken Sie eine geeignete SIM-Karte in den SIM-Karten-Slot des Routers. Beachten Sie hierzu die Hinweise auf Seite 4.

#### **WICHTIG:**

Wenn die SIM-Karte mit einen PIN-Code geschützt ist, darf dieser nur im Bereich 1000-9999 sein! Sollte die SIM-Karte einen anderen PIN-Code haben, muss dieser vorher zwingend geändert werden werden! (z.B. Ein PIN Code mit der Nummer 0815 ist nicht möglich) Wir empfehlen den PIN der Karte zu entfernen um mögliche Probleme beim Neu starten zu vermeiden.

Wechseln Sie nun in das Menü **Netzwerk**, anschließend auf **3G/4G/LTE**.

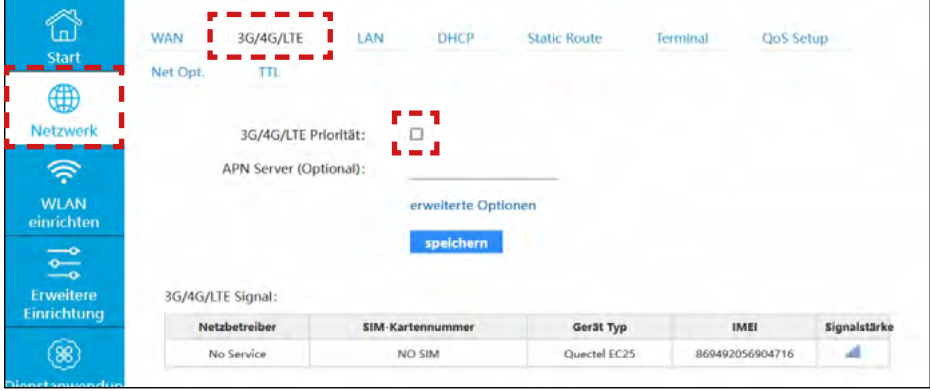

#### **3G/4G/LTE Priorität**

Markieren Sie das Kästchen, wenn Sie die Internet-Verbindung per SIM-Karte als Standard definieren möchten. Es wird zukünftig bei jeder Verbindung automatisch die Verbindung über das Mobilfunknetz bevorzugt gewählt.

#### **APN-Server (Optional)**

Für eine erfolgreiche Verbindung über das Mobilfunknetz muss gegebenenfalls der APN-Server Ihres Mobilfunkanbieters eingetragen werden. Eine Liste der wichtigsten APN-Server finden Sie auf der nächsten Seite. Klicken Sie anschließend auf "speichern". In Deutschland werden meistens Provider automatisch erkannt und es sind keine Eingaben erforderlich. Eine Außnahme sind Karten der Telekom. Diese benötigt in den meist weitere Daten. (siehe Seite 12)

#### **Erweiterte Optionen**

Öffnen Sie diese Option, wenn Sie eine PIN vergeben haben. (SIM Karte)

**Hinweis:** Durch das Bestätigen mit "speichern" startet der Router im Hintergrund erneut. Daraufhin erhalten Sie eine Meldung "Netzwerkfehler" oder ähnliches. Sie werden anschließend aufgefordert sich erneut anzumelden.

### **APN-Server der wichtigsten Mobilfunkanbieter**

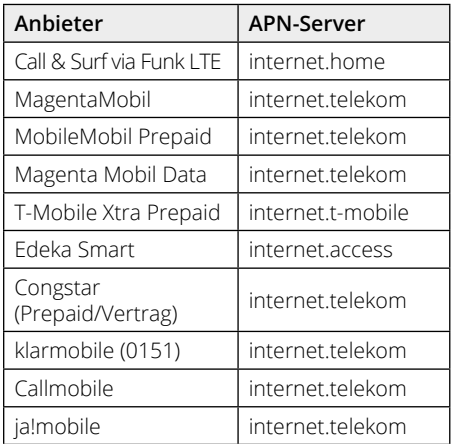

#### **Telekom-Netz O²-Netz** (ehem. EPlus)

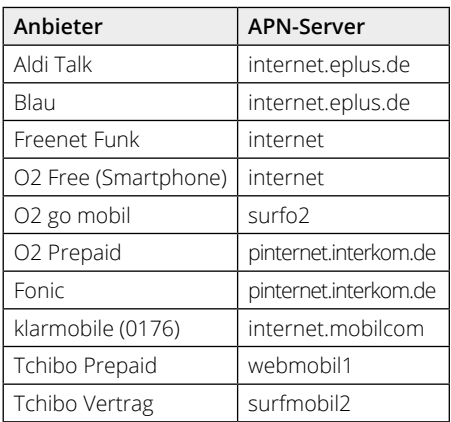

### **Telekom-Daten**

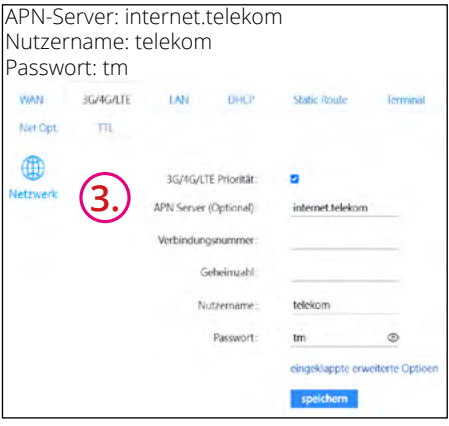

#### **Vodafone-Netz**

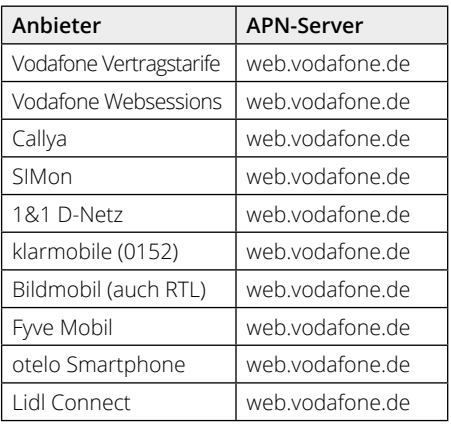

#### **Hinweis:**

Sollte der APN-Server Ihres Mobilfunknetzes bzw. Ihr verwendeter Anbieter nicht aufgelistet sein, kann Ihnen Ihr Anbieter diese Daten zur Verfügung stellen. Alternativ können Sie im Internet mit Hilfe einer Suchmaschine (Google, etc.) nach dem passenden APN-Server suchen.

# **5. Hauptmenü**

Der APN-Server wird bei deutschen Mobilfunkkarten in der Regel automatisch im Hintergrund erkannt und Sie müssen diesen nicht eintragen. Sollte eine Verbindung zu Ihrem Netzanbieter aber nicht aufgebaut werden, tragen Sie den APN-Server bitte selbst ein.

In der Abbildung Punkt 1. können Sie sehen, ob Ihr Anbieter erkannt worden ist. Sollte dies nicht der Fall sein, ist der mit (1.) gekennzeichnete Bereich leer oder wechselt ständig zwischen dem Anbieter und leer. Sie müssen den APN-Server selbst unter (2.) eintragen. Anbieter wie die Telekom benötigt zusätzlich meist Nutzernamen und Passwort unter "erweiterte Optionen"(3.)

Nachdem Sie den APN-Server eingetragen und mit "speichern" bestätigt haben, wird eine Verbindung über das Mobilfunknetz zum Internet hergestellt. Im unteren Bereich sehen Sie die jeweiligen Daten der Verbindung:

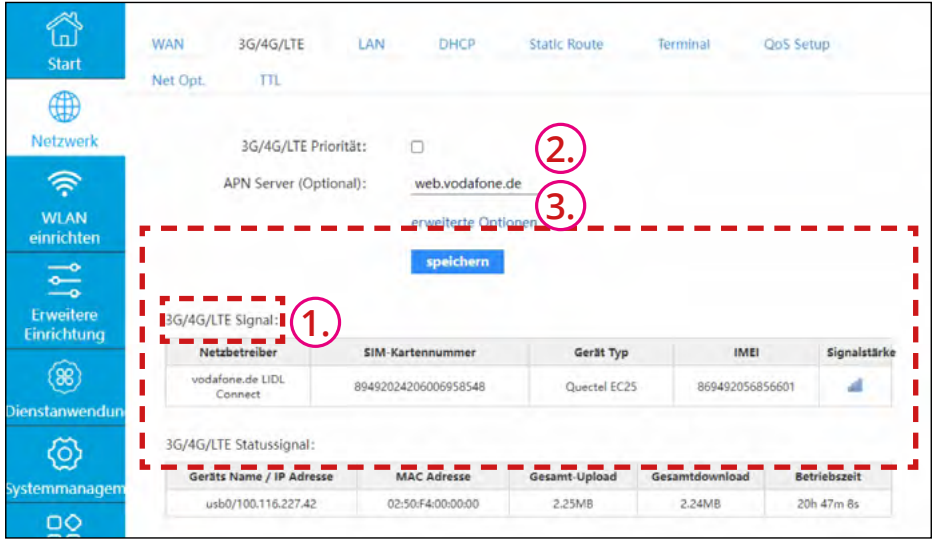

#### **Hinweis:**

Bitte beachten Sie, dass je nach Kartenvertrag und Datenvolumen zusätzliche Kosten entstehen können. Zudem ist auch die zur Verfügung gestellte Geschwindigkeit, abhängig von Ihrem Kartenanbieter-Vertrag.

Wir empfehlen Ihnen einen Kartenvertrag (Prepaid oder Festvertrag) mit entsprechendem Datenvolumen und Geschwindigkeit zu nutzen.

### **5.4 Internet-Verbindung über ein WLAN-Netzwerk (Hotspot)**

Möchten Sie eine Internet-Verbindung über ein bestehendes WLAN-Netzwerk herstellen, gehen Sie wie folgt vor:

Wechseln Sie in das Menü **WLAN einrichten**, anschließend auf **Wifi-Repeater**.

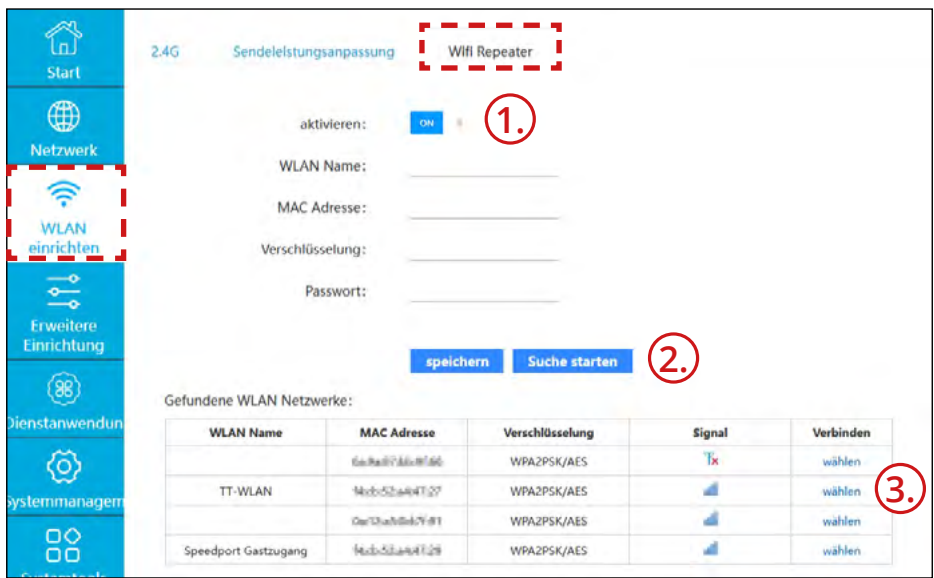

- 1. Vergewissern Sie sich, dass die WLAN-Verbindung aktiviert ist.
- 2. Klicken Sie auf "Suche starten", um alle verfügbaren WLAN-Netzwerke in der Umgebung zu suchen.
- 3. Anschließend werden gefundene Netzwerke in einer Liste angezeigt. Wählen Sie das gewünschte aus. Klicken Sie hierzu rechts auf "wählen".

# **5. Hauptmenü**

Haben Sie das WLAN-Netzwerk ausgewählt, werden die Daten entsprechend angezeigt. Sollte das Netzwerk mit einem Passwort geschützt sein, müssen Sie dieses zunächst eintragen. Ist das WLAN-Netzwerk frei zugänglich und es ist kein Passwort notwendig, lassen Sie das Feld frei.

Klicken Sie anschließend auf "speichern".

Es erscheint eine Bestätigung zur erfolgreichen Verbindung.

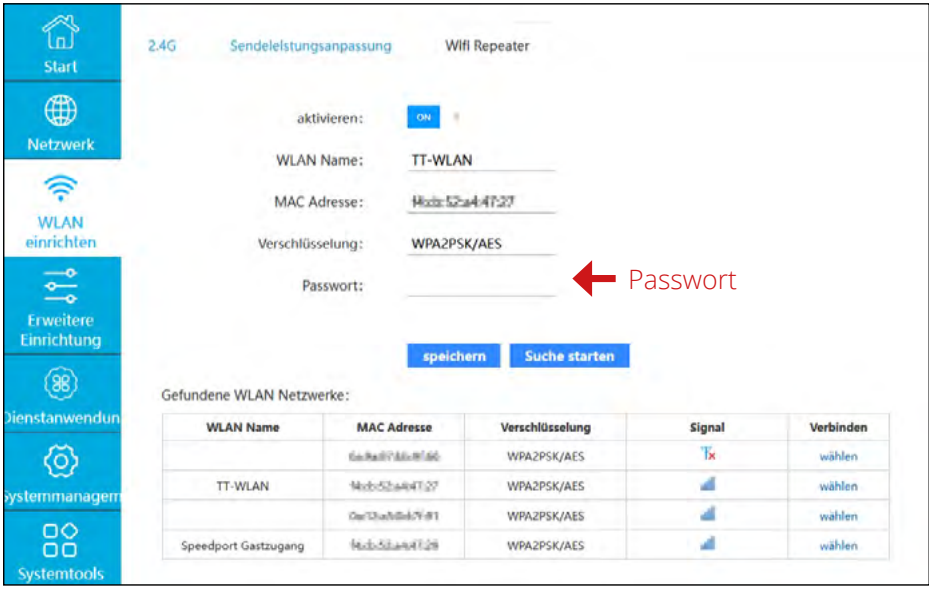

#### **Hinweis 1:**

Durch das Bestätigen mit "speichern" startet der Router im Hintergrund erneut. Daraufhin erhalten Sie eine Meldung "Netzwerkfehler" oder ähnliches. Sie werden anschließend aufgefordert sich erneut anzumelden. Loggen Sie sich dann erneut ein und wechseln Sie in das "WLAN einrichten" Menü. Die Verbindung sollte nun erfolgt sein.

# **5. Hauptmenü**

#### **Hinweis 2:**

Öffentliche Betreiber (Restaurants, Campingplätze, etc.) nutzen oft eine zusätzliche Anmeldeseite (Captiv-Portal), um das WLAN-Netzwerk nutzen zu können. Diese Seite wird in der Regel nach dem Einloggen in das Netzwerk angezeigt (siehe Beispiel Punkt 1.). Je nach Portal und System erscheint auch eine Meldung, die Sie anwählen müssen um auf die Portalseite zu gelangen. (siehe Punkt 2.) Sie müssen diese Seite bzw. die Anmeldung bestätigen um Zugriff auf das Netzwerk zu erhalten. Es kann in Ausnahmefällen vorkommen, dass die Anmeldeseite erst einige Minuten später angezeigt wird.

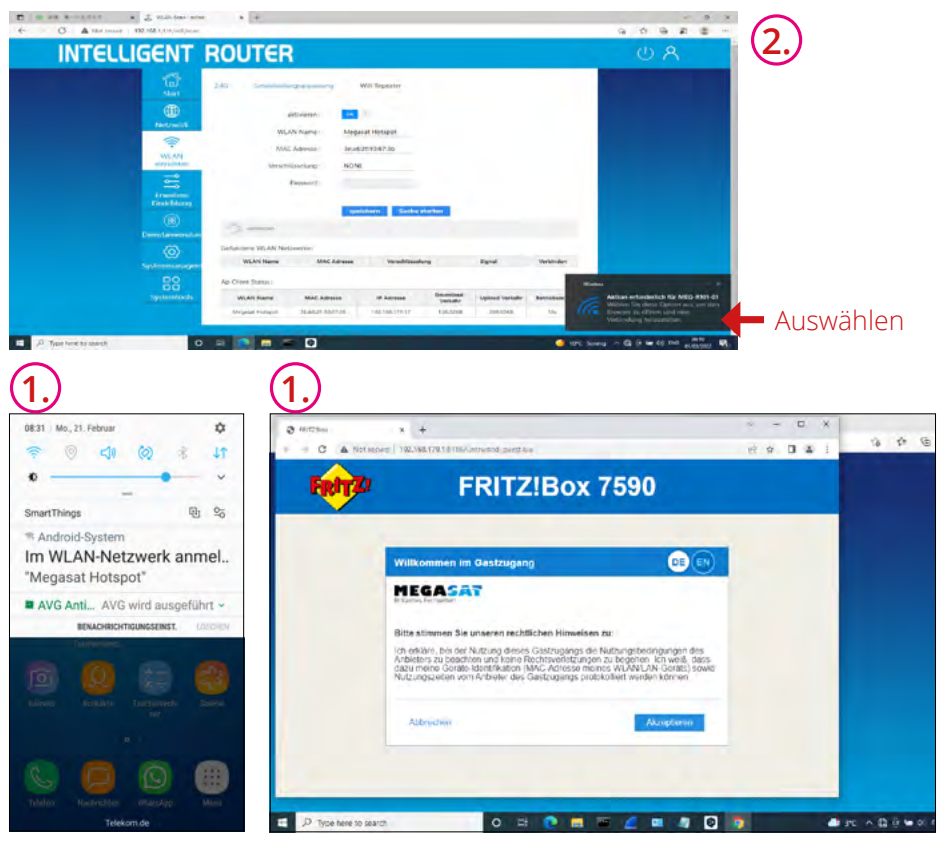

Je nach Portal und Sicherheitsstandards müssen zusätzliche Informationen eingegeben werden. Einige Portale vergeben zusätzlich Zugangs-Codes die Sie auf dieser Seite eintragen müssen.

Abhängig vom Betreiber sind diese Zugänge ggf. nur für 24 Stunden gültig und müssen anschließend erneuert werden. Nähere Information dazu erhalten Sie von Ihrem Hotspot-Anbieter (Captiv Portal).

### **DEUTSCH**

### **5.5 Upgrade der Router-Firmware**

Wenn eine neue Firmware für den Router zur Verfügung steht, können Sie diese online oder manuell upgraden. Wechseln Sie hierzu in das Menü **Systemmanagement**, anschließend auf **Upgrade**.

# **Lokales Upgrade**

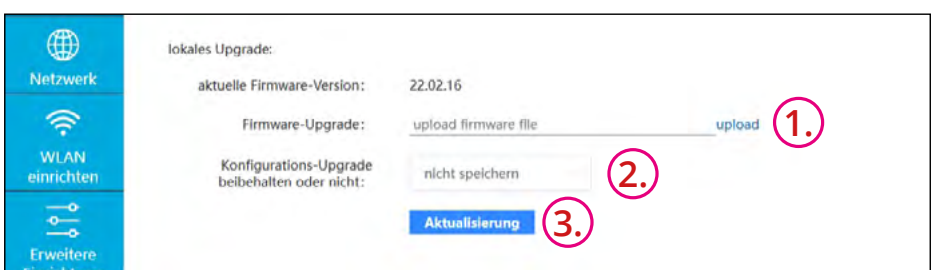

- 1. Klicken Sie auf "upload" und wählen Sie die Firmware-Datei aus.
- 2. Möchten Sie die Einstellungen des Routers beibehalten, wählen Sie im Konfigurations-Upgrade "speichern" aus. Wählen Sie "nicht speichern", werden alle Einstellungen des Routers beim Upgrade überschrieben. Wir empfehlen die EInstellung (nicht speichern) um alle Änderungen richtig zu übernehmen. 3. Klicken Sie anschließend auf "**Aktualisierung**" um das Upgrade zu starten. Der Update Vorgang mit Neustart des Routers dauert ca. 6 Minuten. Während des Vorgangs nicht die Stromzuführung trennen.

# **Remote-Upgrade**

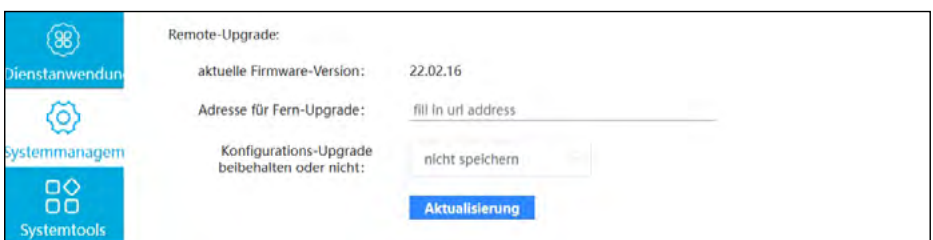

- 1. Die Adresse für das Fern-Upgrade ist bereits eingetragen.
- 2. Wählen Sie im Konfigurations-Upgrade "nicht speichern", werden alle Einstellungen des Routers beim Upgrade überschrieben.
- 3. Klicken Sie anschließend auf "**Aktualisierung**" um das Upgrade zu starten. Der Update Vorgang mit Neustart des Routers dauert ca. 6-8 Minuten. Während des Vorgangs nicht die Stromzuführung trennen.

#### **DEUTSCH**

# **6. Technische Daten**

- 3G/4G WiFi-Router
- B1/B3/67/68/B20/B28AOFDD:B1/B80WCDMA:B3/B8@GSM(DL/UL up to 150/50Mbps), for European
- RT-Leistung: 802.11b 18dBm±2dBm; 802.11g 15dBm±2dBm; 802.11n 15dBm±2dBm;
- Empfang/Empfindlichkeit: 802.11b: -83dBm@10% PER; 802.11g: -74dBm@10% PER; 802.11n: -68dBm@10% PER
- Kanäle bei 2,4GHz: 1-13
- MT7620A / 128MB DDR / 16MB Flash
- Unterstützt 802.11N/802.11G/802.11B Netzwerkprotokoll
- Übertragungsrate bei 2.4G bis 300Mbps CAT4
- Unterstützt 802.113/802.11U Protokoll
- EDs für Power, WAN, LAN, PCIE Mode
- 4x 10/100M LAN Port Auto MDI/MDIX (CAT4)
- 1x 10/100M WAN Port Auto MDI/MDIX (CAT4)
- **1x USB 2.0 Datenschnittstelle**
- **1x Micro SD-Kartensteckplatz**
- 1x SIM Kartensteckplatz
- Reset Taster (10 Sekunden drücken)
- Verschlüsselungen zum Schutz Ihrer Daten
- **Firewall Security System**
- Unterstützung von Internationalen SIM-Karten
- Industriegehäuse zur einfachen Montage
- Betriebsspannung: 12VDC/1A
- DC max. Durchgangstrom: 500 mA
- Temperaturbereich 0° C +40° C
- Lagertemperatur: -40° C +70° C
- Abmessungen (B/H/T): 130 x 30 x 85 mm
- Gewicht: ca. 325 g

# **Konformitätsinformation**

Hiermit erklärt die Firma Megasat Werke GmbH, dass sich folgendes Gerät in Übereinstimmung mit den grundlegenden Anforderungen und den übrigen einschlägigen Bestimmungen der Richtlinien 2014/53/EU (RED) und RoHS 2.0 Directive 2015/863 und 2017/2102 zur Änderung des Anhangs II der Richtlinie 2011/65/EU befindet:

Megasat Camper Connected LTE-WiFi-System (Router) (Artikel-Nr. 0900193)

Die Konformitätserklärung zu diesen Produkt liegt der Firma vor: Megasat Werke GmbH, Brückenstraße 2a, D-97618 Niederlauer

Die Konformitätserklärung können Sie auf unserer Homepage downloaden: www.megasat.tv/support/downloads

# **Notizen**

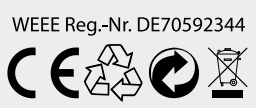

Version: 1.3 (März 2023) // Technische Änderungen, Druckfehler und Irrtümer vorbehalten. Megasat Werke GmbH | Brückenstraße 2a | D-97618 Niederlauer | www.megasat.tv | info@megasat.tv

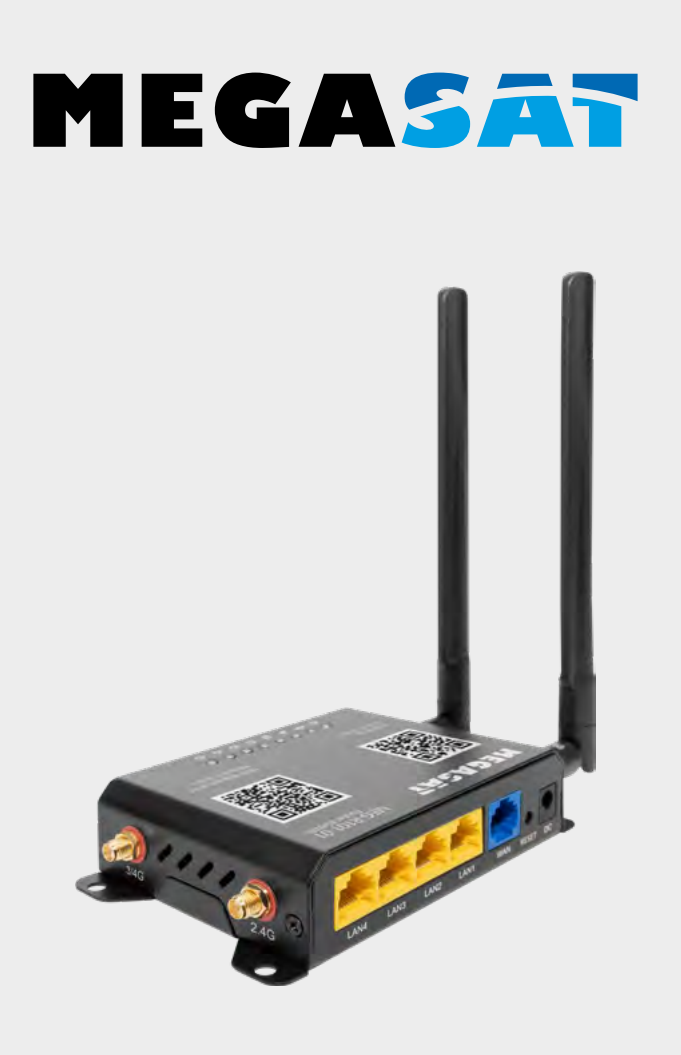

Camper Connected LTE-WiFi-System (Router)

# **User manual**

# **Content**

#### **Note:**

To use the router for operation via a sim card or via an existing WLAN network (hotspot), you must first set up the router or select the operating mode. To do this, follow the respective steps in these instructions.

#### **1. General**

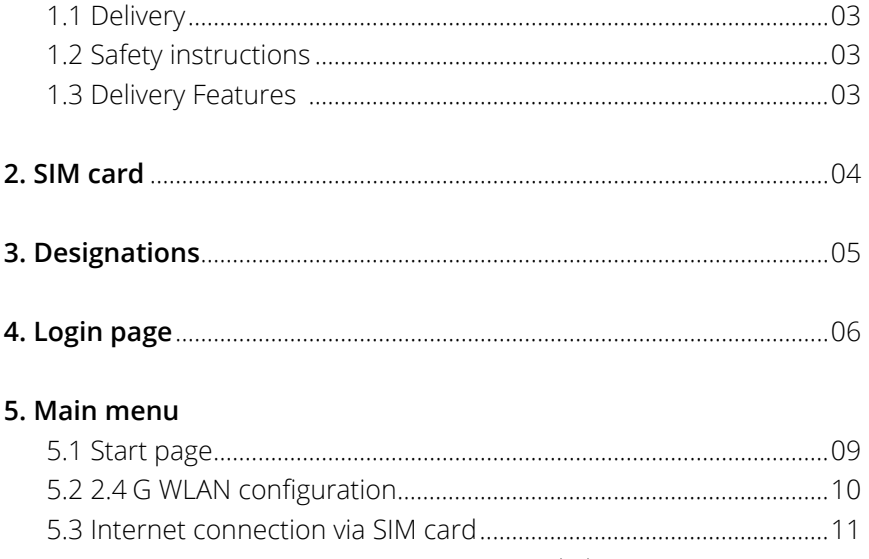

- 5.4 Internet connection via a WLAN network (hotspot)......................14 5.5 Upgrade the router firmware .............................................................17
- **6. Specifications**.................................................................................................18

#### **1.1 Delivery**

- 3G / 4G / LTE router
- 2x antennas (1x WiFi, 1x LTE)
- Power supply unit 12 Volt, 1A
- 12V car connection cable
- $\blacksquare$  LAN cable
- SIM card adapter set
- User manual

#### **1.2 Safety instructions**

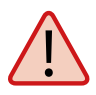

Read the user manual carefully before you start the installation. If you have already installed similar products, the procedure does not have to be the same with this product.

- Before Improper handling may result in serious damage to this unit. Those responsible may also be held liable for any further damage to the unit resulting from this.
- Before commissioning, please check the correct operating voltage of your power connection. Please refer to the technical data in these operating instructions for the operating voltage of the unit.
- The control unit must not be exposed to dripping water, splashing water or other liquids.
- Do not open the cover of the router. Opening the cover will invalidate the warranty. In case of repair, please contact your specialist dealer.
- Do not let children play with foil or other packaging materials, there is a risk of suffocation.
- Keep a minimum distance of 1 m from all electrical devices.
- Disconnect all devices from the mains during installation/repair/dismantling of the router set. Ensure access to the power plug at all times.
- Ensure that changes to the electrical installations in the vehicle are only carried out by a specialist. Never make unauthorized changes to the electrical installation!

### **1.3 Features**

The Megasat Camper Connected LTE WiFi system combines a powerful outdoor unit with an equally powerful router. It increases the power of the mobile phone signal to a maximum and ensures interference-free internet reception. With the Camper Connected LTE WiFi system, the radio signal now reaches the inside of the vehicle and ensures Internet reception in the usual WLAN quality.

# **2. SIM card**

Before turning on the device, insert the SIM card into the SIM card slot as shown in the figure and connect the two cables of the outdoor antenna and indoor antennas.

#### **Notes:**

The SIM card slot of this device only supports standard SIM cards, not nano SIM cards or micro SIM cards. If you use a nano or micro SIM card, you will need the corresponding adapter included in the scope of delivery!

#### **Never swap the SIM card during operation!**

#### **Important:**

The main antenna (outdoor antenna) must be connected to the terminal marked "Main". The indoor antenna is connected to the port marked "DIV". Only when the "Main" antenna is connected can an Internet connection be made  $via AG/ITE$ 

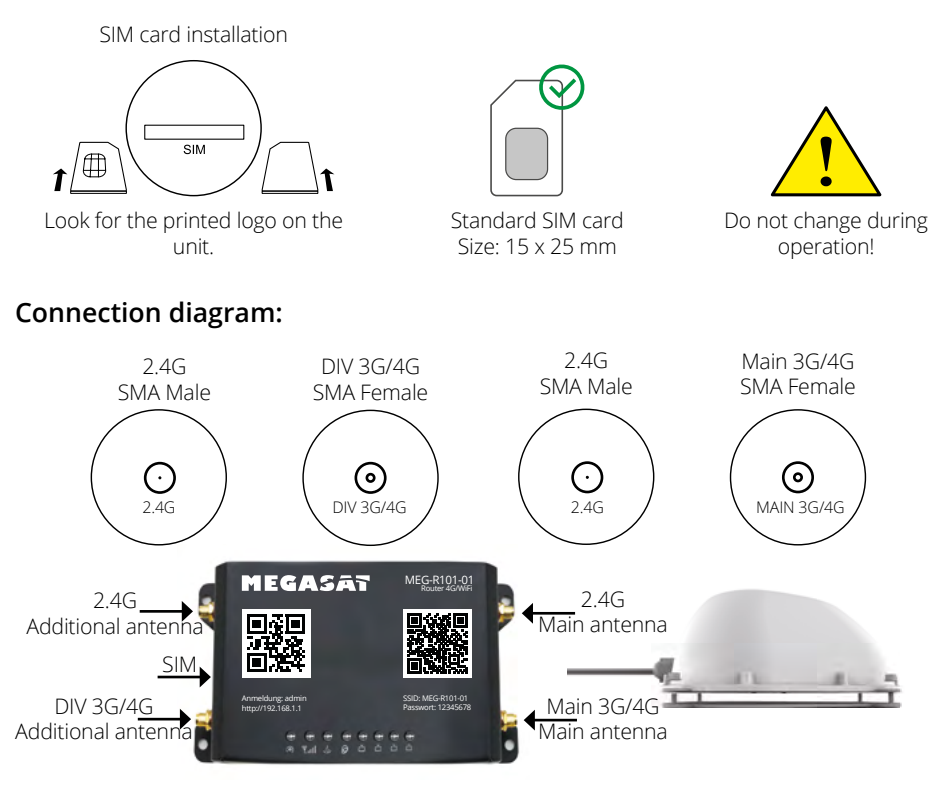

# **3. Designations**

## **Connections and buttons**

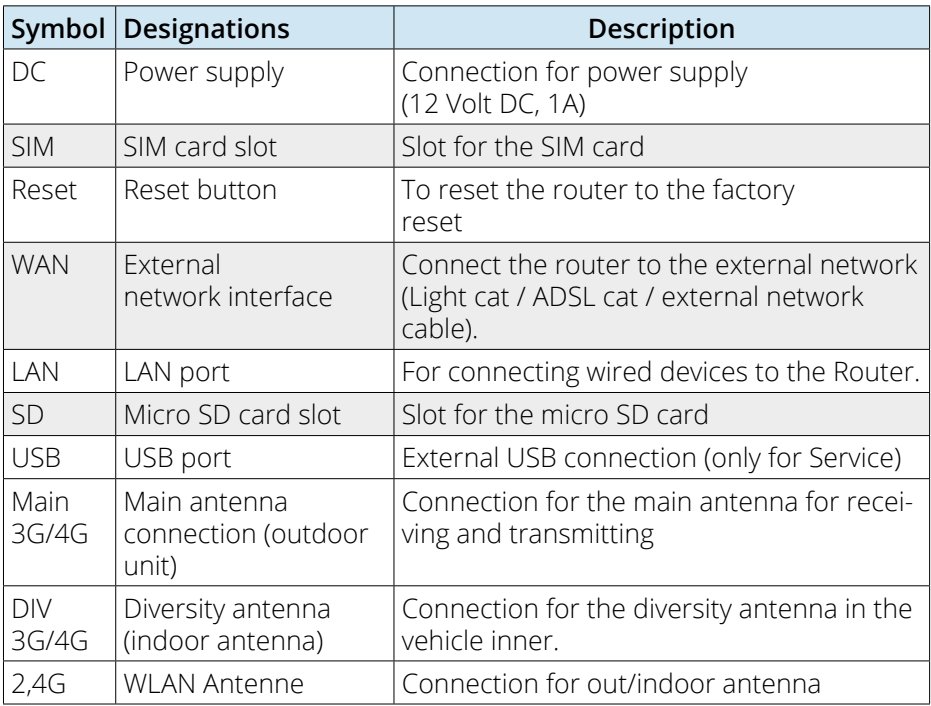

# **LED indicators**

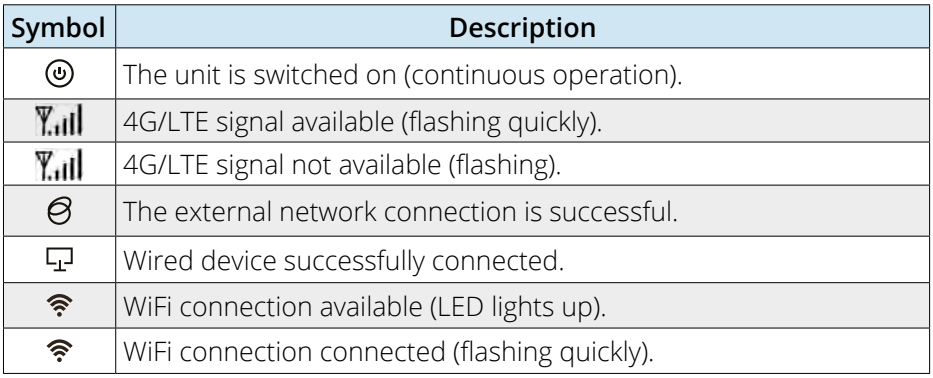

# **4. Login page**

Make sure that the router is connected to the power supply and ready for operation. The router can be accessed via a notebook, smartphone or via WLAN or LAN cable. **Note: The startup process of the router takes about 2 minutes.**

The following steps show you how to access the router via a notebook or smartphone. The display of the respective menus on the smartphone may differ. However, the settings are the same.

# **Step 1**

The router must first be connected to your notebook via WLAN. Search for the router in the WLAN menu (designation: MEG-R101-01).

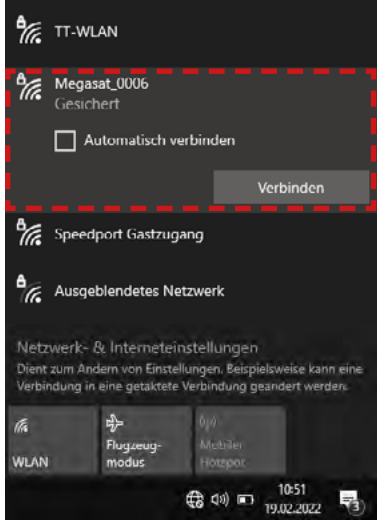

Click on the icon in the task bar and select the router.

Check the box for (Automatically reconnect). This will always connect to your router when the router network is available. Then click on "**Connect**".

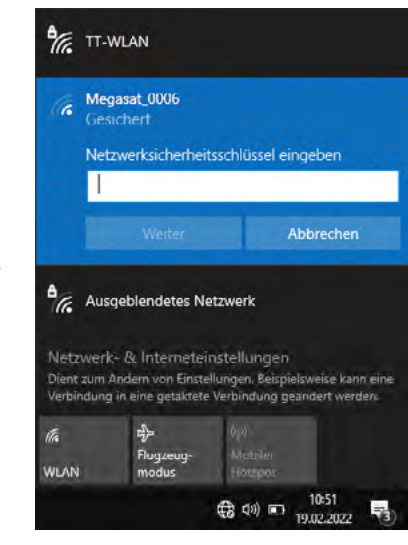

When prompted, enter the WLAN password (default: 12345678)

of the router. You will find this on the router housing (see also page 7). Then click on "**Next**".

# **4. Login page**

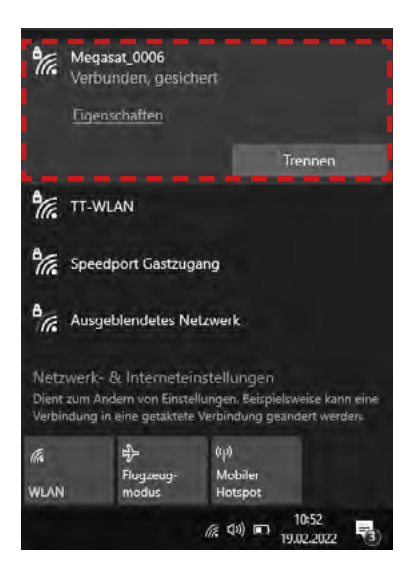

After a short wait, the notebook is connected to the router.

#### **Note:**

Check that you are connected to the selected router network. Only then is it possible to log in to the router interface.

The symbol shows a successful connection to the router.

(For new WLAN networks, you will be informed that there is no Internet connection). You can ignore this message because you must first set up the connection.

#### **Note:**

As an alternative to manual entry, you can also use the QR code if your device has a QR code scanner app.

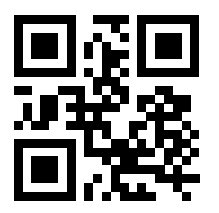

Registration: admin http://192.168.1.1

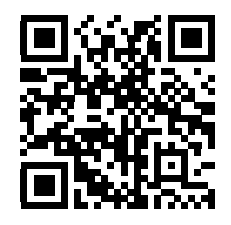

SSID: MEG-R101-01 Password: 12345678

# **4. Login page**

# **Step 2**

Open your Internet browser (Firefox, Chrome, ...) and enter the IP address of the router in the address line.

The default address of the router is: **http://192.168.1.1**. The default password ist: **admin**.

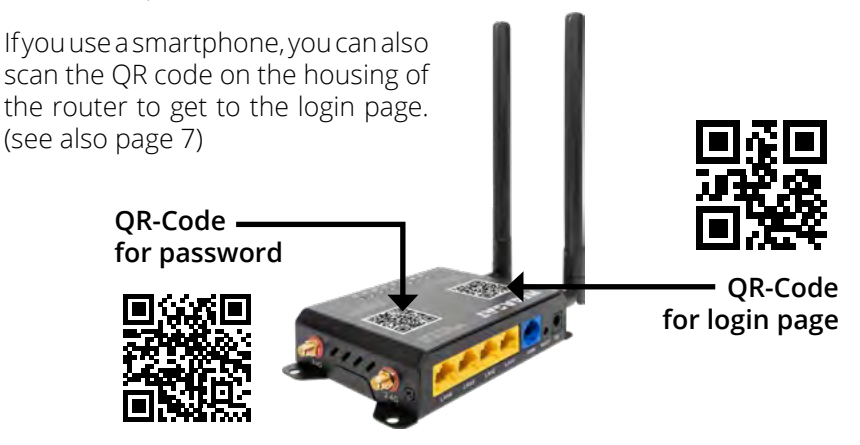

#### **Note:**

If your smartphone does not support the QR code function, you can also enter the IP address and password manually in your browser.

After the start page appears, enter the default password "admin" and then press the "**log in**" button.

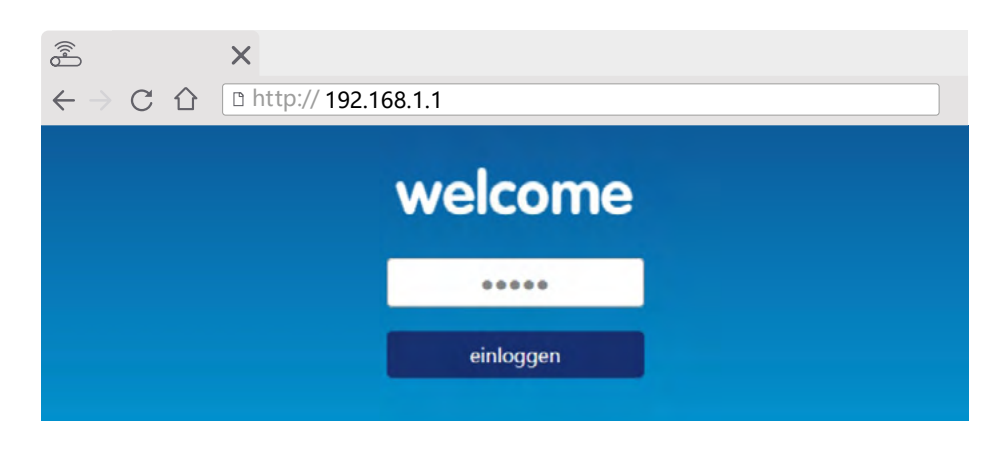

# **5.1 Start page**

On the start page of the menu you will see all important data about the devices or connections. **Note:** The update of the data takes a few seconds depending on the devices.

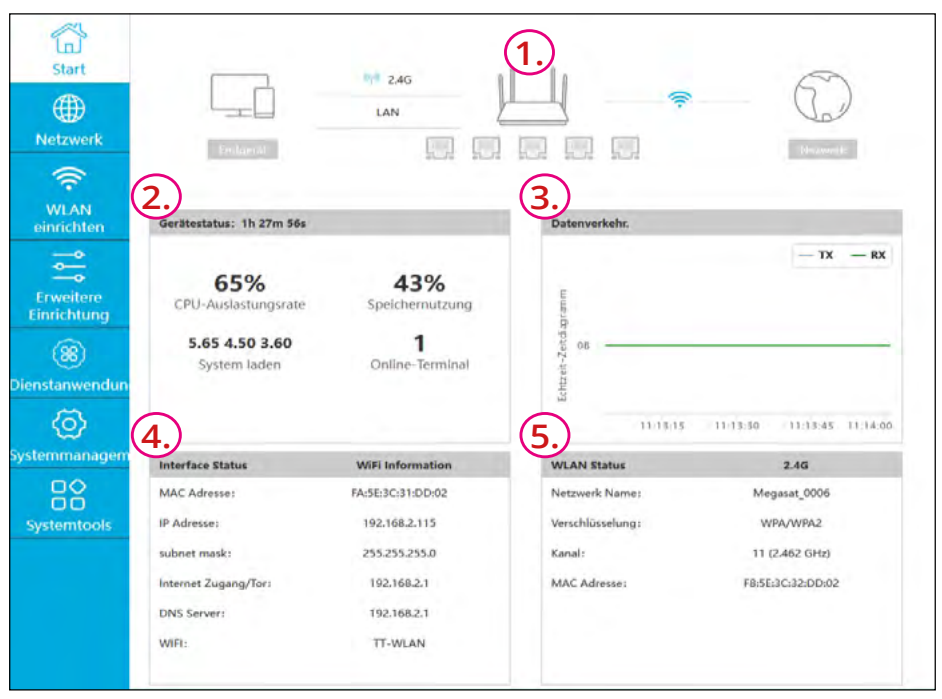

- 1. Symbolically shows the current connection variant between your notebook or smartphone, the router and the Internet (hotspot).
- 2. Shows the current device status of your notebook / smartphone.
- 3. Shows the current data consumption of the existing connection.<br>4. Shows information of the IP addresses and your current connection.
- 4. Shows information of the IP addresses and your current connection (WLAN or mobile network).
- 5. Shows the current WLAN status.

#### **Note:**

The device has a network monitoring (watchdog) that restarts the device in case of problems with the network or connections in order to fix them if necessary. Extend the interval to allow more time during initial setup before the device restarts. Select "Advanced Setup", the "Network Monitoring" tab and then "Detection Interval". Now set the new time from 30 to e.g. 330 and save the change.

### **5.2 2.4 G WLAN configuration**

The router has a WLAN name (SSID), a preset encryption type and a WLAN password at the factory. You can change these default settings to make it more difficult for unauthorised persons to gain access.

Switch to the **WLAN setup menu**, then to **2.4 G**.

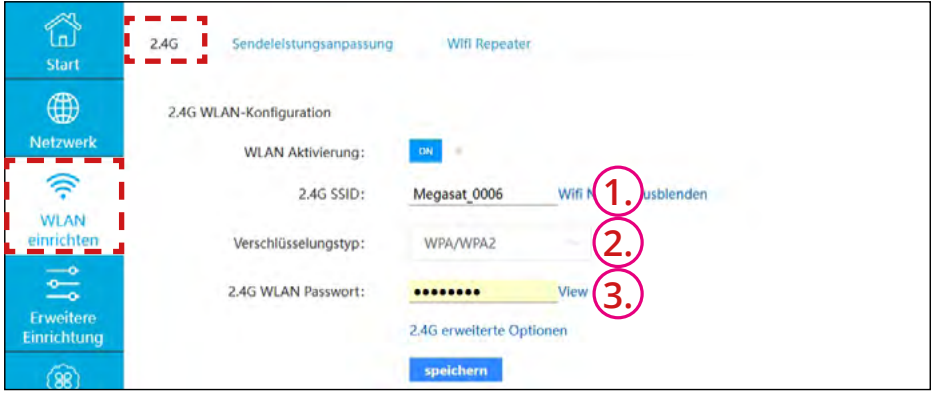

- 1. Enter the WLAN name (SSID = Service Set Identifier) here that should appear in the list when you search for WLAN networks.
- 2. Here you can select the encryption type of the WLAN connection:
	- No encryption: The WLAN network is secured without secured. Anyone can access this network access this network. We do not recommend setting it!
	- WPA2 (AES) This password-protected encryption method is currently the most secure.
	- WPA/WPA2 This password-protected type of encryption is also accessible for older types of devices, but may affect internet speed under certain circumstances.
- 3. You should change the default password (12345678) to make it more difficult for unauthorised persons to access the network.

Once you have made all the settings, click on save. The router may restart and ask you to log in again.

### **5.3 Internet connection via a SIM card**

If you want to establish an Internet connection via the mobile network, insert a suitable SIM card into the SIM card slot of the router. Follow the instructions on page 4.

#### **IMPORTANT:**

The SIM card should not contain a PIN to avoid problems when rebooting. If you want to use a PIN, it must be in the range 1000-9999.

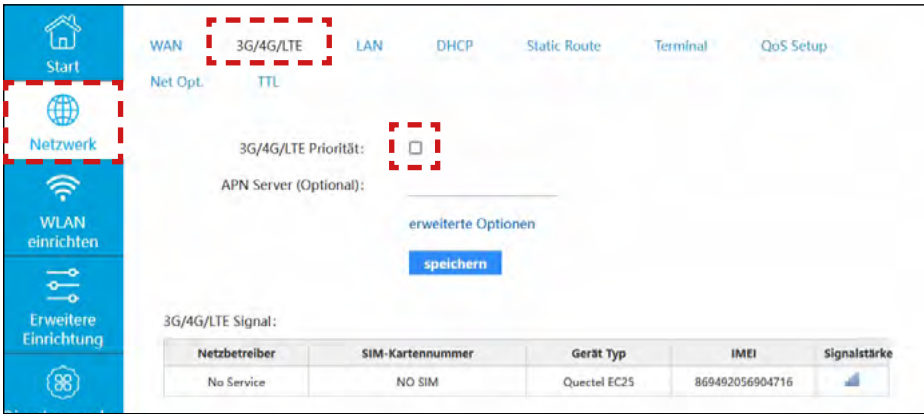

Now switch to the **Network** menu, then to **3G/4G/LTE**.

### **3G/4G/LTE Priority**

Check the box if you want to define the Internet connection via SIM card as the default. In future, the connection via the mobile network will be automatically selected for every connection.

#### **APN-Server (optional)**

For a successful connection via the cellular network, the APN server of your cellular provider may have to be entered. A list of the most important APN servers can be found on the next page. Then click on "save". In Germany, providers are usually detected automatically and no entries are required. An exception are cards of the Telekom. This usually requires additional data. (see page 12)

**Note:** By confirming with "save", the router restarts in the background. You will then receive a message "Network error" or similar. You will then be asked to log in again.

## **APN servers of the most important mobile phone providers**

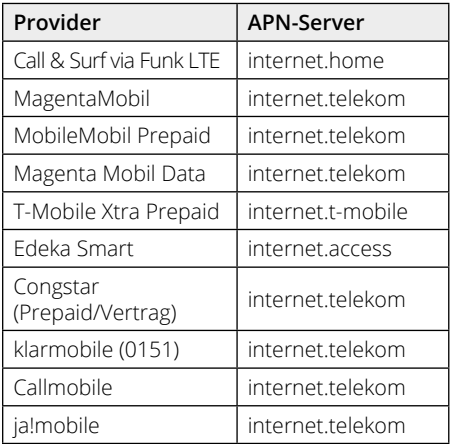

#### **Telekom network O² network** (formerly EPlus)

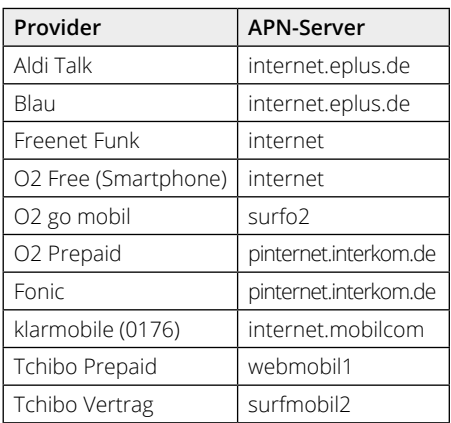

# **Telekom Data**

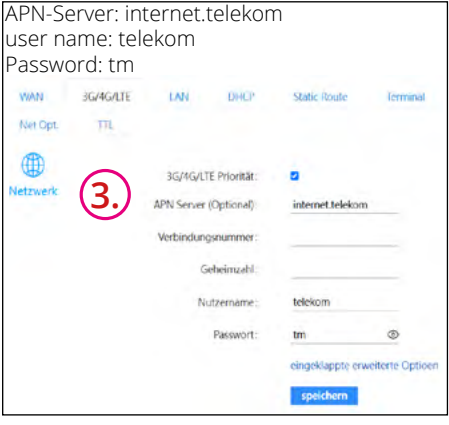

### **Vodafone network**

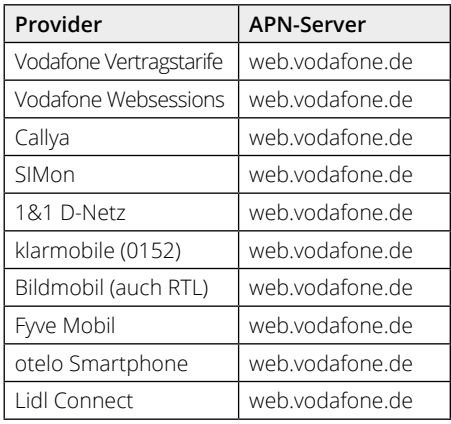

#### **Note:**

If the APN server of your mobile network or the provider you use is not listed, your provider can provide you with this data. Alternatively, you can search for the appropriate APN server on the Internet using a search engine (Google, etc.).

# **5. Main menu**

The APN server is usually recognised automatically in the background for German mobile phone cards and you do not have to enter it. However, if a connection to your network provider is not established, please enter the APN server yourself.

In the figure point 1. you can see if your provider has been detected. If this is not the case, the area marked (1.) is empty or constantly alternates between provider and empty. You have to enter the APN server yourself under (2.). Provider such as Telekom usually also requires user name and password under "advanced options"(3.)

After you have entered the APN server and confirmed with "save", a connection via the mobile network to the Internet is established. In the lower area you can see the respective data of the connection:

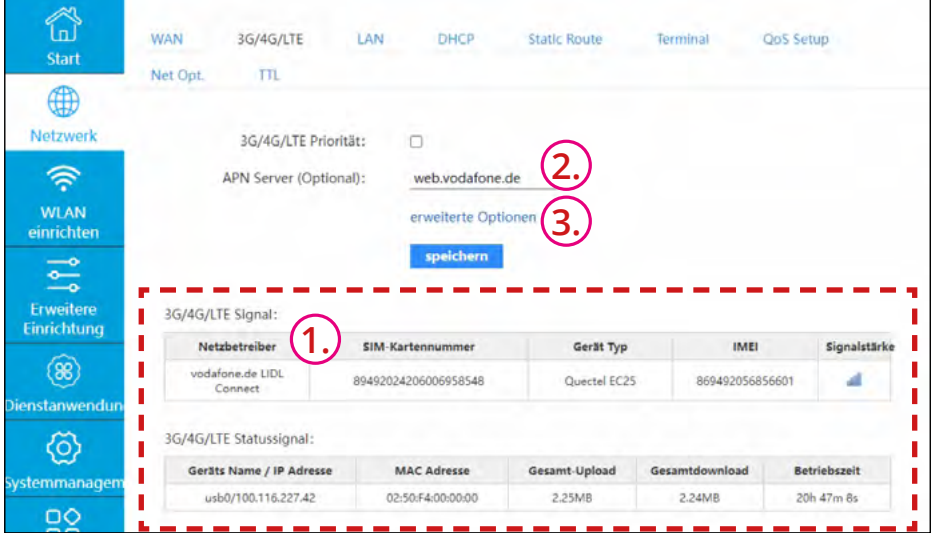

#### **Note:**

Please note that additional costs may be incurred depending on the card contract and data volume. In addition, the speed provided also depends on your card provider contract.

We recommend that you use a card contract (prepaid or fixed contract) with the corresponding data volume and speed.

### **5.4 Internet connection via a WLAN network (hotspot)**

If you want to establish an Internet connection via an existing WLAN network, proceed as follows:

Switch to the Set up **WLAN** menu, then to **Wifi repeater**.

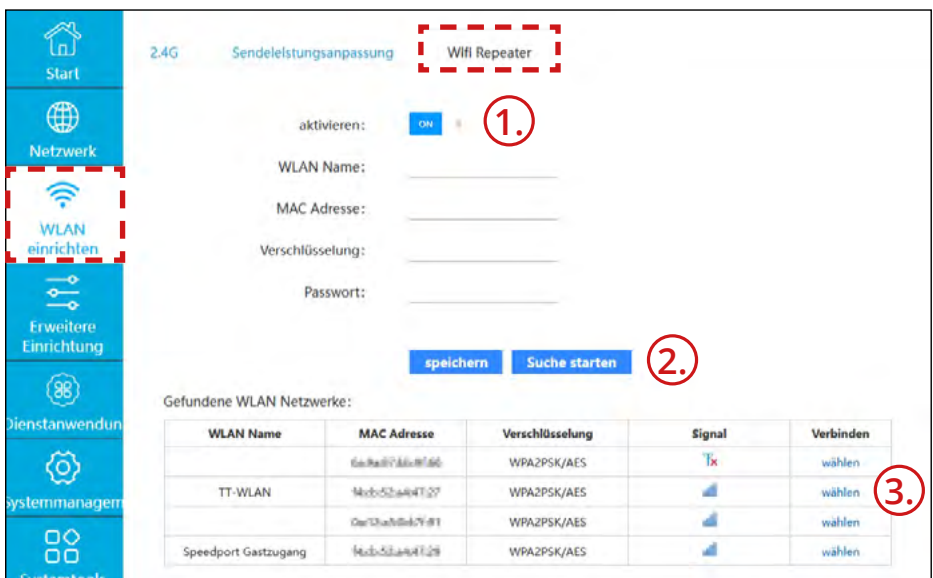

- 1. Make sure that the WLAN connection is activated.
- 2. Click on "Start search" to search for all available WLAN networks in the vicinity. The networks found are then displayed in a list. Select the one you want.
- 3. To do this, click on "select" on the right.

# **5. Main menu**

If you have selected the WLAN network, the data is displayed accordingly. If the network is protected with a password, you must first enter it. If the Wi-Fi network is freely accessible and no password is required, leave the field blank.

Then click on "save".

A confirmation of the successful connection appears.

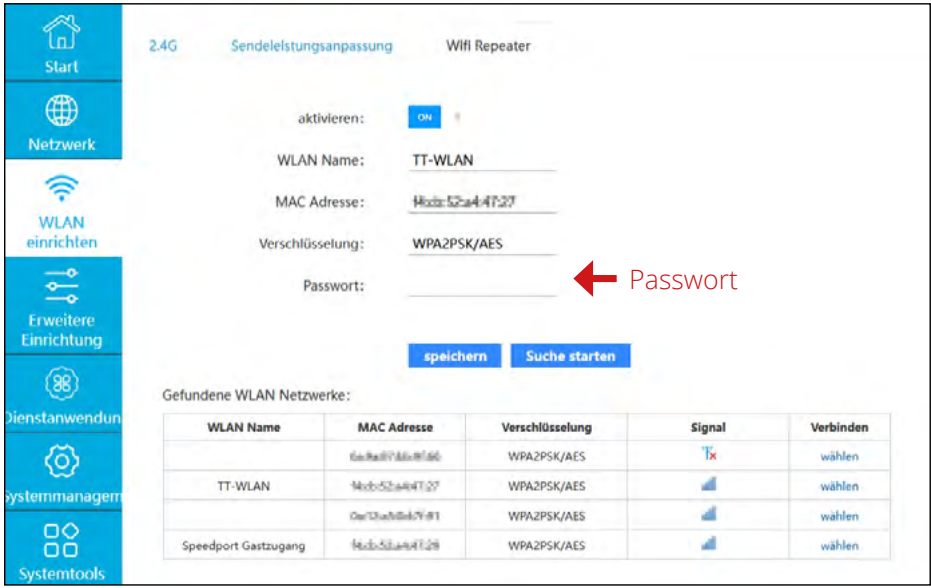

#### **Note 1:**

By confirming with "save", the router restarts in the background. You will then receive a message "Network error" or similar. You will then be asked to log in again. Then log in again and switch to the "Set up WLAN" menu. The connection should now be established.

# **5. Main menu**

#### **Note 2:**

Public operators (restaurants, campsites, etc.) often use an additional login page (captiv portal) to be able to use the WLAN network. This page is usually displayed after logging into the network (see example point 1.). Depending on the portal and system, a message may also appear which you must select to access the portal page. (see point 2.) You must confirm this page or the login to gain access to the network. In exceptional cases, the login page may not be displayed until a few minutes later.

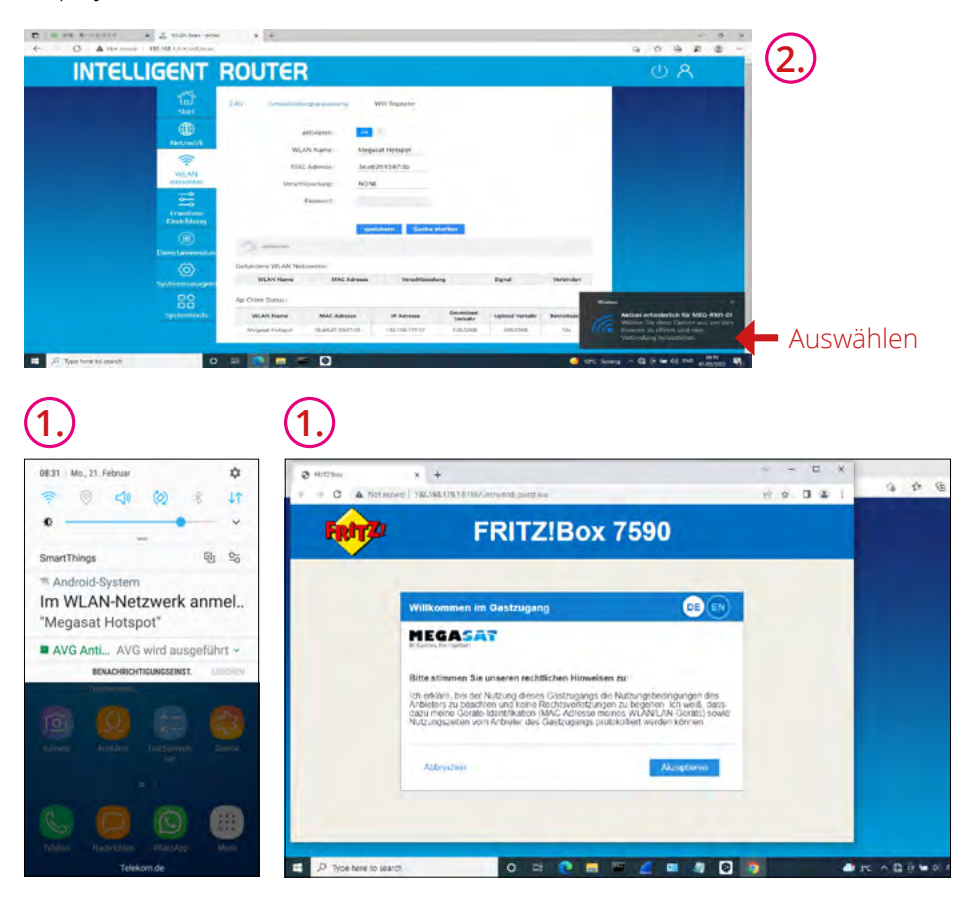

Depending on the portal and security standards, additional information must be entered. Some portals also issue access codes that you must enter on this page. Depending on the operator, these access codes may only be valid for 24 hours and must then be renewed. For more information, please contact your hotspot provider (Captiv Portal).

#### **ENGLISH**

**Local upgrade**

### **5.5 Upgrading the Router Firmware**

If a new firmware is available for the router, you can upgrade it online or manually. To do this, switch to the menu System management, then **Upgrade**.

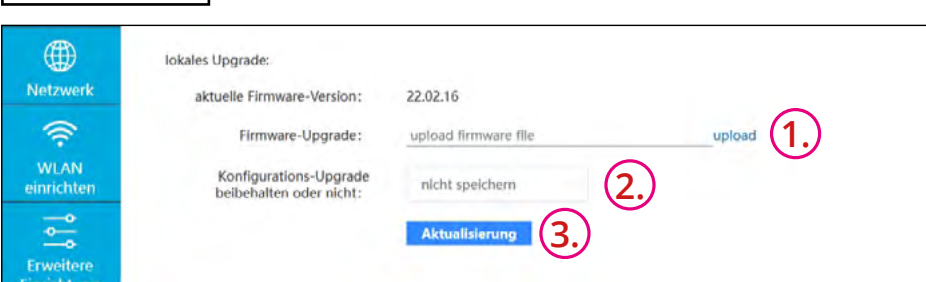

- 1. Click on "upload" and select the firmware file.
- 2. If you want to keep the settings of the router, select "save" in the configuration upgrade. If you select "do not save", all settings of the router will be overwritten during the upgrade.
- 3. Then click on "**Update**" to start the upgrade. The update process with rerestart of the router takes about 6 minutes. Do not disconnect the power supply during the process.

### **Remote-Upgrade**

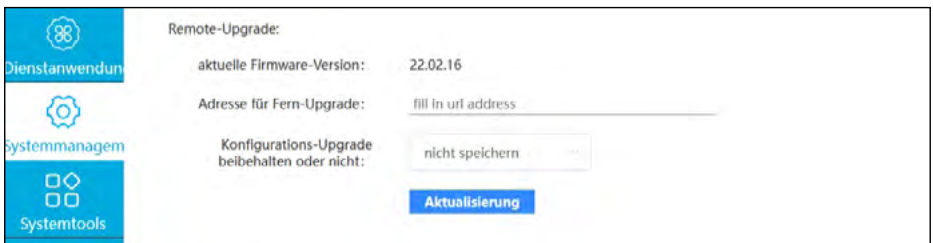

- 1. The address for the remote upgrade is already entered.
- 2. If you want to keep the settings of the router, select "save" in the configuration upgrade. If you select ", do not save", all settings of the router will be overwritten during the upgrade.
- 3. Then click on "**Update**" to start the upgrade. The update process with restart of the router takes about 6-8 minutes. Do not disconnect the power supply during the process.

#### **ENGLISH**

# **6. Specifications**

- 3G/4G WiFi router
- B1/B3/67/68/B20/B28AOFDD:B1/B80WCDMA:B3/B8@GSM(DL/UL up to 150/50Mbps), for European
- RT performance: 802.11b 18dBm±2dBm; 802.11g 15dBm±2dBm; 802.11n 15dBm±2dBm;
- Reception/sensitivity: 802.11b: -83dBm@10% PER; 802.11g: -74dBm@10% PER; 802.11n: -68dBm@10% PER
- $\bullet$  Channels at 2.4GHz: 1-13
- MT7620A / 128MB DDR / 16MB Flash
- Supports 802.11N/802.11G/802.11B network protocol
- Transmission rate at 2.4G up to 300Mbps CAT4
- Supports 802.113/802.11U protocol
- **EDs for power, WAN, LAN, PCIE mode**
- 4x 10/100M LAN port Auto MDI/MDIX
- 1x 10/100M WAN port Auto MDI/MDIX
- 1x USB 2.0 data interface (only support)
- 1x Micro SD card slot
- $\blacksquare$  1x SIM card slot
- Reset button (press 10 second)
- **Encryption to protect your data**
- **Firewall Security System**
- **Support for international SIM cards**
- **Industrial housing for easy installation**
- **Operating voltage: 12VDC/1A**
- DC max. through current: 500 mA
- Temperature range 0° C +40° C
- Storage temperature: -40° C +70° C
- Dimensions (W/H/D): 130 x 30 x 85 mm
- Weight: approx. 325 g

# **Conformity information**

Megasat Werke GmbH hereby declares that the following equipment is in compliance with the essential requirements and other relevant provisions of Directives 2014/53/EU (RED) and RoHS 2.0 Directive 2015/863 and 2017/2102 amending Annex II to Directive 2011/65/EU:

Megasat Camper Connected LTE-WiFi-System (Router) (Art-No. 0900193)

The declaration of conformity for this product is available to the company: Megasat Werke GmbH, Brückenstraße 2a, D-97618 Niederlauer

You can download the declaration of conformity from our homepage: www.megasat.tv/support/downloads

# **Notes**

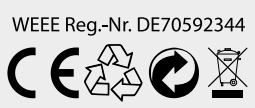

Version: 1.3 (March 2023) // Technical changes, misprints and errors reserved. Megasat Werke GmbH | Brückenstraße 2a | D-97618 Niederlauer | www.megasat.tv | info@megasat.tv